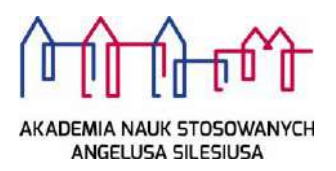

# Archiwum Prac Dyplomowych instrukcja dla studentów

*Archiwum Prac Dyplomowych* jest jednym z wielu serwisów internetowych współpracujących z Uniwersyteckim Systemem Obsługi Studiów. Aplikacja ta pełni rolę katalogu i repozytorium elektronicznych wersji pisemnych prac dyplomowych oraz rozpraw doktorskich powstających na uczelni. Wraz z każdą pracą przechowywane są powiązane z nią szczegółowe informacje, takie jak: imię i nazwisko autora, promotora pracy (określanego w APD mianem kierującego pracą) i recenzentów, recenzje oraz oceny pracy.

#### **Logowanie**

Serwis Archiwum Prac Dyplomowych, zwany dalej APD, dostępny jest pod adresem:

# **https://apd.ans.edu.p[l](https://apd.us.edu.pl/)**

Logowanie odbywa się poprzez **Akademia Nauk Stosowanych Angelusa Silesiusa** - Centralny System Uwierzytelniania, w którym należy kliknąć **ZALOGUJ SIĘ** umieszczonym w górnym, prawym rogu a następnie podać **identyfikator i hasło**.

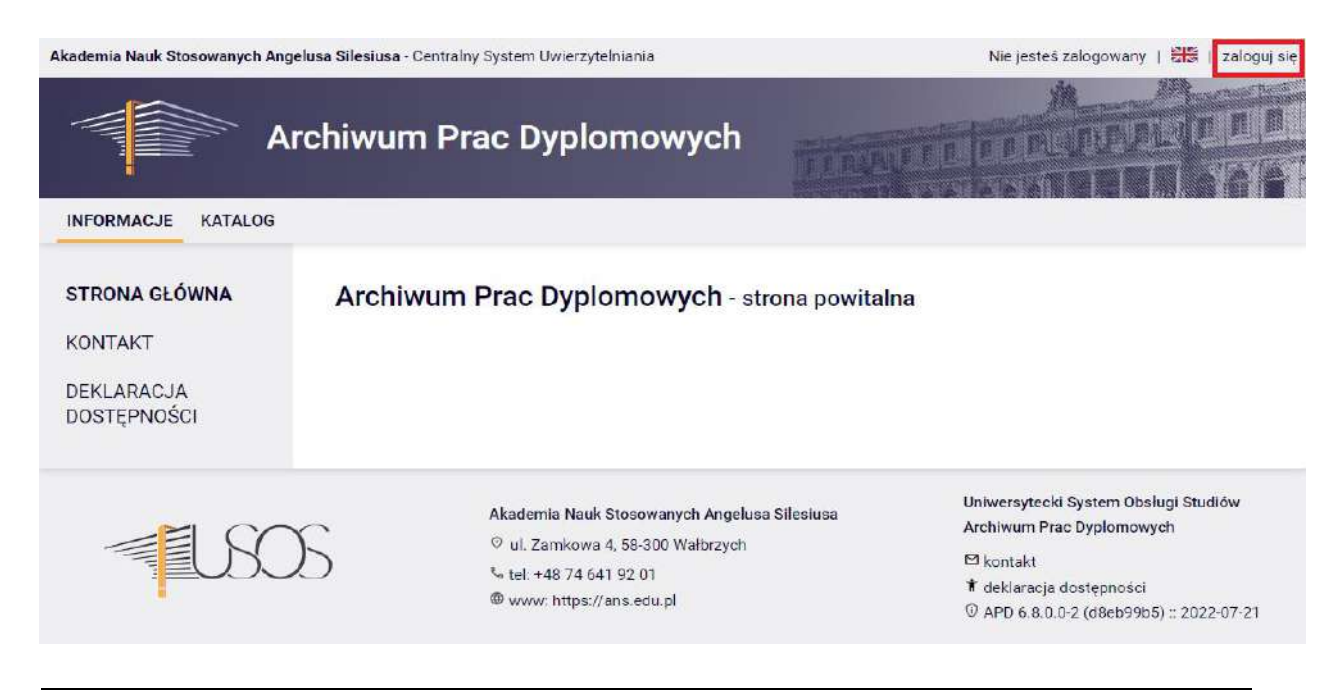

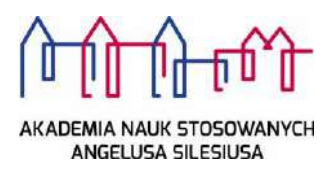

#### **Poruszanie się po serwisie**

Po zalogowaniu następuje automatyczne przekierowanie na stronę *Moje prace* [Rysunek 1].

Blok *Prace dyplomowe* zawiera listę wszystkich prac, z którymi związany jest zalogowany użytkownik.

Blok *Zadania* zawiera informacje o koniecznych do wykonania czynnościach na poszczególnych etapach procesu elektronicznej archiwizacji pracy. Z chwilą pojawienia się nowego zadania do wykonania na adres e-mail użytkownika zostaje automatycznie wysłane powiadomienie o konieczności wykonania zadania (tylko w przypadku, gdy w systemie USOS znajduje się adres poczty elektronicznej).

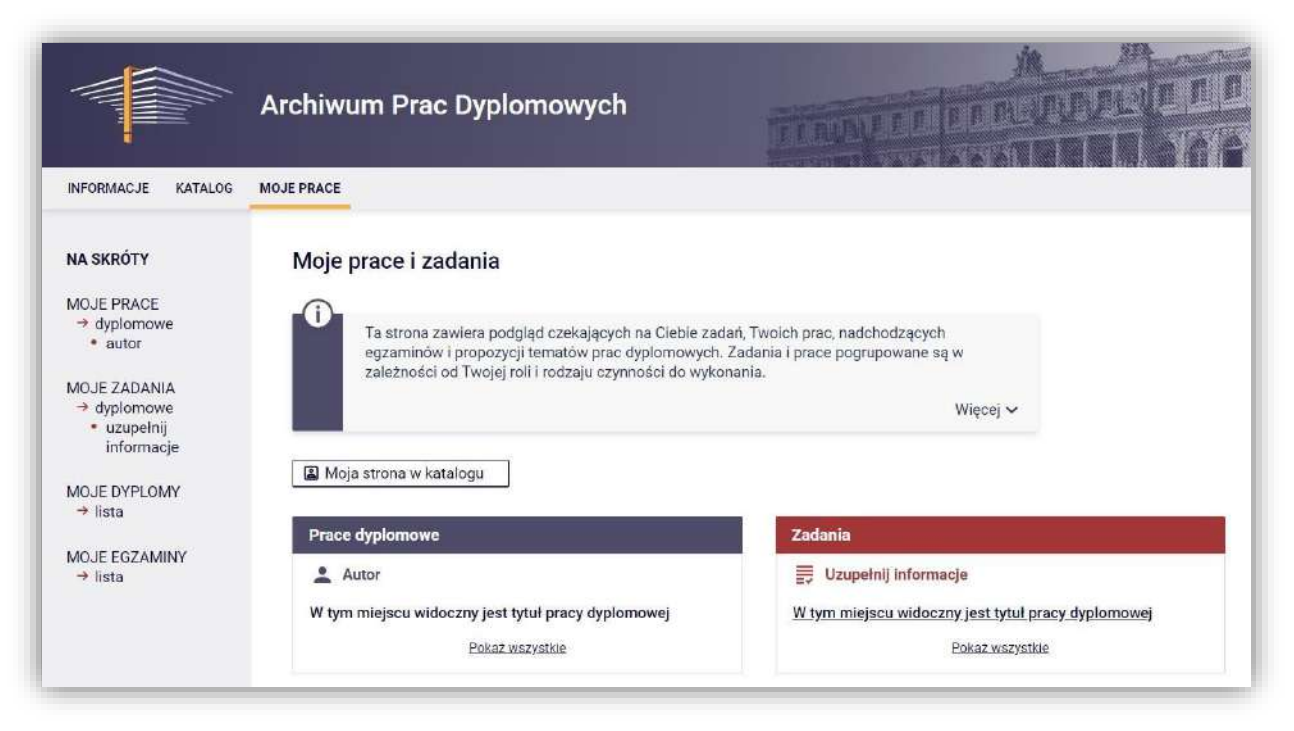

**Rysunek 1. Archiwum Prac Dyplomowych - zakładka MOJE PRACE** 

**W lewej kolumnie strony znajduje się lista prac**, których autorem jest zalogowany student. Tytuł pracy dyplomowej pojawia się w tym miejscu w momencie jej zarejestrowania przez studenta w Sekretariacie Instytutu. (druk do pobrania)

**W prawej kolumnie znajdują się zadania do wykonania**, czyli lista prac, do których student ma uzupełnić informacje/wgrać pdf z pracą.

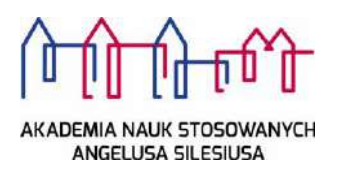

# KROK 1

# **Uzupełnianie danych dotyczących pracy oraz akceptacja oświadczenia**

Zatwierdzone przez Senat Uczelni tematy prac dyplomowych trafiają do USOS jako prace w początkowym etapie a na koncie studenta utworzone zostaje zadanie: uzupełnienie podstawowych informacji dotyczących pracy [Rysunek 2].

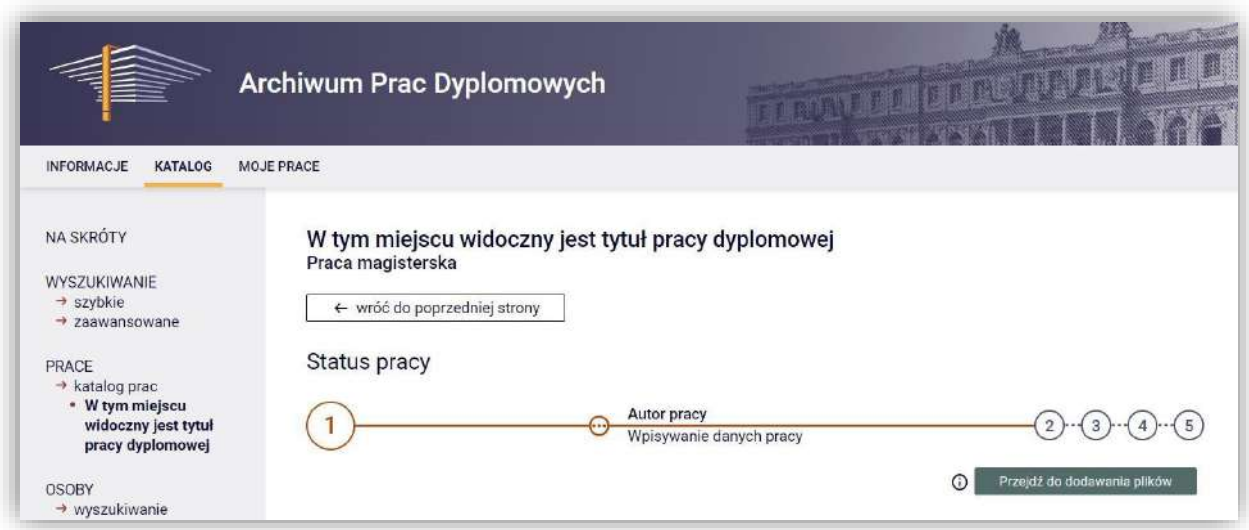

**Rysunek 2. Archiwum Prac Dyplomowych - strona pracy dyplomowej zalogowanego użytkownika** 

Student na tym etapie uzupełnia:

- a) tytuł pracy w języku polskim jeżeli język oryginału jest inny niż polski,
- b) tytuł pracy w języku angielskim jeżeli język oryginału jest inny niż angielski,
- c) streszczenie pracy w języku polskim,
- d) streszczenie pracy w języku oryginału jeżeli język oryginału jest inny niż polski,
- e) słowa kluczowe w języku polskim,
- f) słowa kluczowe w języku oryginału jeżeli język oryginału jest inny niż polski.

Streszczenie pracy oraz słowa kluczowe można podać dodatkowo w języku angielskim, jeżeli nie jest to język oryginału.

Po uzupełnieniu danych, o których mowa powyżej, należy bezwzględnie zapisać wprowadzone zmiany, wybierając przycisk *Zapisz dane pracy*.

Kolejnym zadaniem do wykonania na tym etapie jest zapoznanie się i zaakceptowanie oświadczenia autora pracy poprzez przycisk **ZATWIERDŹ** [Rysunek 3].

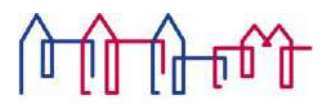

- *"Świadomy odpowiedzialności prawnej oświadczam, że niniejsza praca dyplomowa:*
- *• została napisana przeze mnie samodzielnie i nie zawiera treści uzyskanych*

*w sposób niezgodny z obowiązującymi przepisami Ustawy z dnia 4 lutego 1994 r. o prawie autorskim i prawach pokrewnych (z późn. zm.);*

- *• nie była wcześniej przedmiotem procedur związanych z ubieganiem się o tytuł naukowy lub zawodowy wyższej uczelni;*
- *• załączona w wersji elektronicznej jest identyczna z wersją wydrukowaną.*
- *• poinformowano mnie o zasadach dotyczących kontroli oryginalności pracy dyplomowej w Jednolitym Systemie Antyplagiatowym."*

**Rysunek 3. Archiwum Prac Dyplomowych - oświadczenie autora pracy** 

Po zapisaniu wszystkich wymaganych danych oraz zatwierdzeniu oświadczenia, na karcie pracy pojawia się stosowny komunikat oraz odblokowana zostaje możliwość przejścia do kolejnego kroku [Rysunek 4].

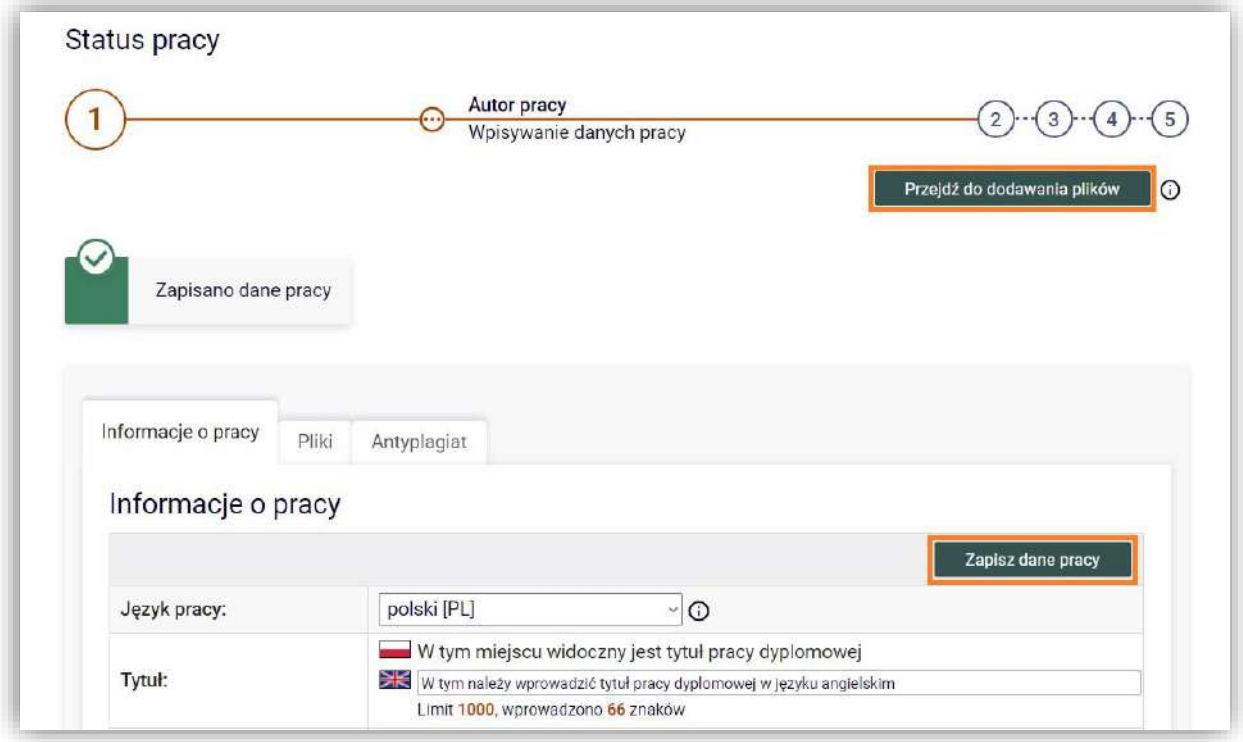

**Rysunek 4. Archiwum Prac Dyplomowych - strona pracy dyplomowej, uzupełnianie metryczki pracy dyplomowej** 

# KROK 2 **Przesyłanie pliku z pracą**

Zamieszczanie plików zawierających treść pracy dyplomowej możliwe jest jedynie, gdy status pracy przyjmuje wartość [Rysunek 5].

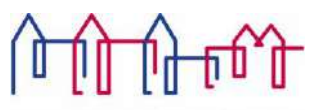

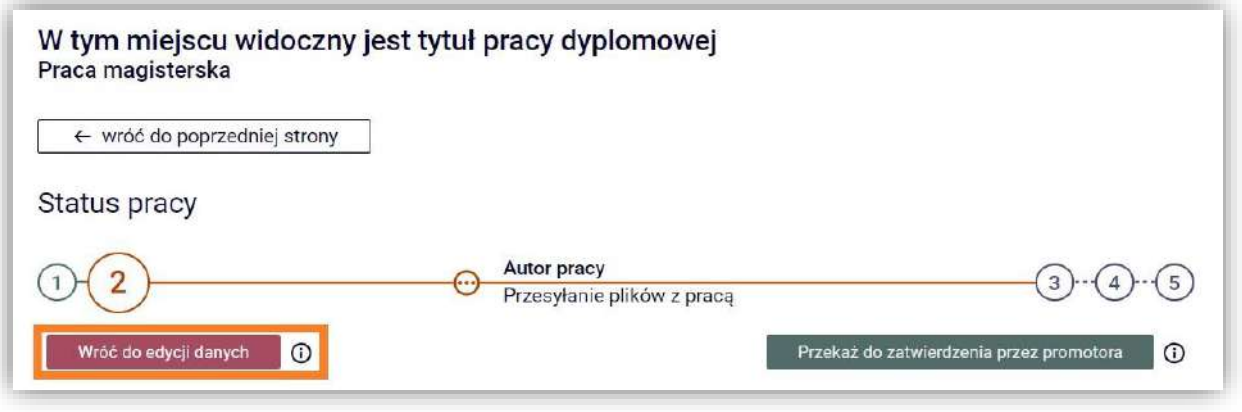

**Rysunek 5. Strona pracy dyplomowej - na tym etapie istnieje jeszcze możliwość powrotu do kroku nr 1 i korekty danych pracy. W kolejnych krokach edycja danych będzie niemożliwa.** 

Wtedy w dolnej części karty pracy, w zakładce *Pliki* uaktywniona zostaje opcja pozwalająca na dodanie pliku do zestawu [Rysunek 6]. Zestaw należy tutaj interpretować jako "wirtualną *paczkę zaadresowaną do promotora"*, w której należy umieścić plik z pracą.

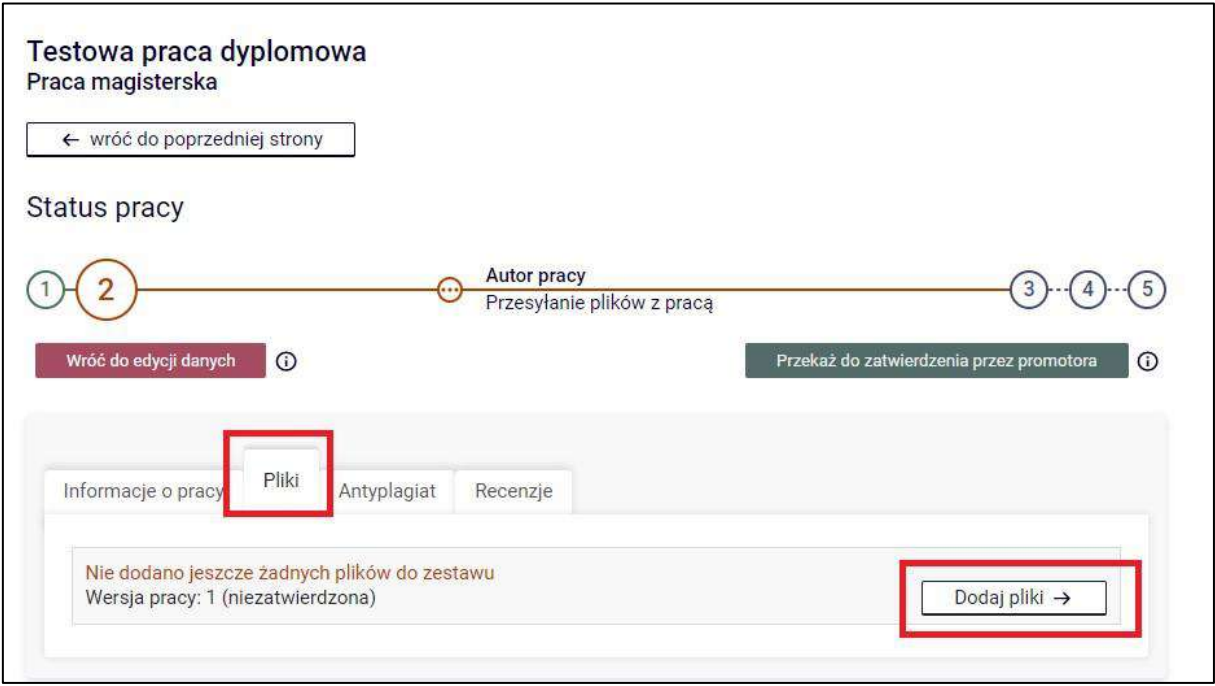

**Rysunek 6. Strona pracy dyplomowej - zakładka Pliki** 

Wybierając przycisk *Dodaj pliki* nastąpi przekierowanie do strony umożliwiającej przesłanie pliku z pracą [Rysunek 7]. W sekcji *Dodaj plik* należy określić *Rodzaj* przesyłanego pliku, wybierając z listy wyboru *Praca* oraz wskazać lokalizację pliku zawierającego treść pracy. Treść pracy dyplomowej musi być przesłana w formacie **\*.pdf**, scalona do jednego pliku.

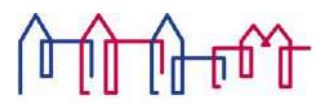

Jeżeli praca zawiera załączniki to należy je także wprowadzić do systemu APD jako spakowane do

jednego pliku archiwum ZIP, RAR lub 7Z. Można również dodać krótki opis dotyczący załącznika.

Dodawanie załącznika należy potwierdzić przyciskiem *Dodaj załącznik do zestawu*.

Plik z pracą musi mieć nazwę pasującą do następującego wzorca:

# **[kod kierunku]-[kod rodzaju dyplomu]-[numer albumu]-[rok obrony]** *np.*

#### *ADM-MGR-18563-2023*

*Wykaz kodów jednostek oraz rodzajów dyplomów zawiera dodatek A instrukcji. Nazwa pliku nie może zawierać znaków diakrytycznych oraz kropek - oprócz kropki oddzielającej nazwę pliku od rozszerzenia.*

Nazwę należy wpisać dużymi literami, bez żadnych odstępów ani polskich znaków. Maksymalny rozmiar pliku z pracą wynosi **15 MB**.

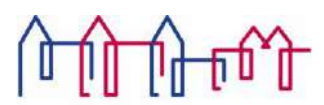

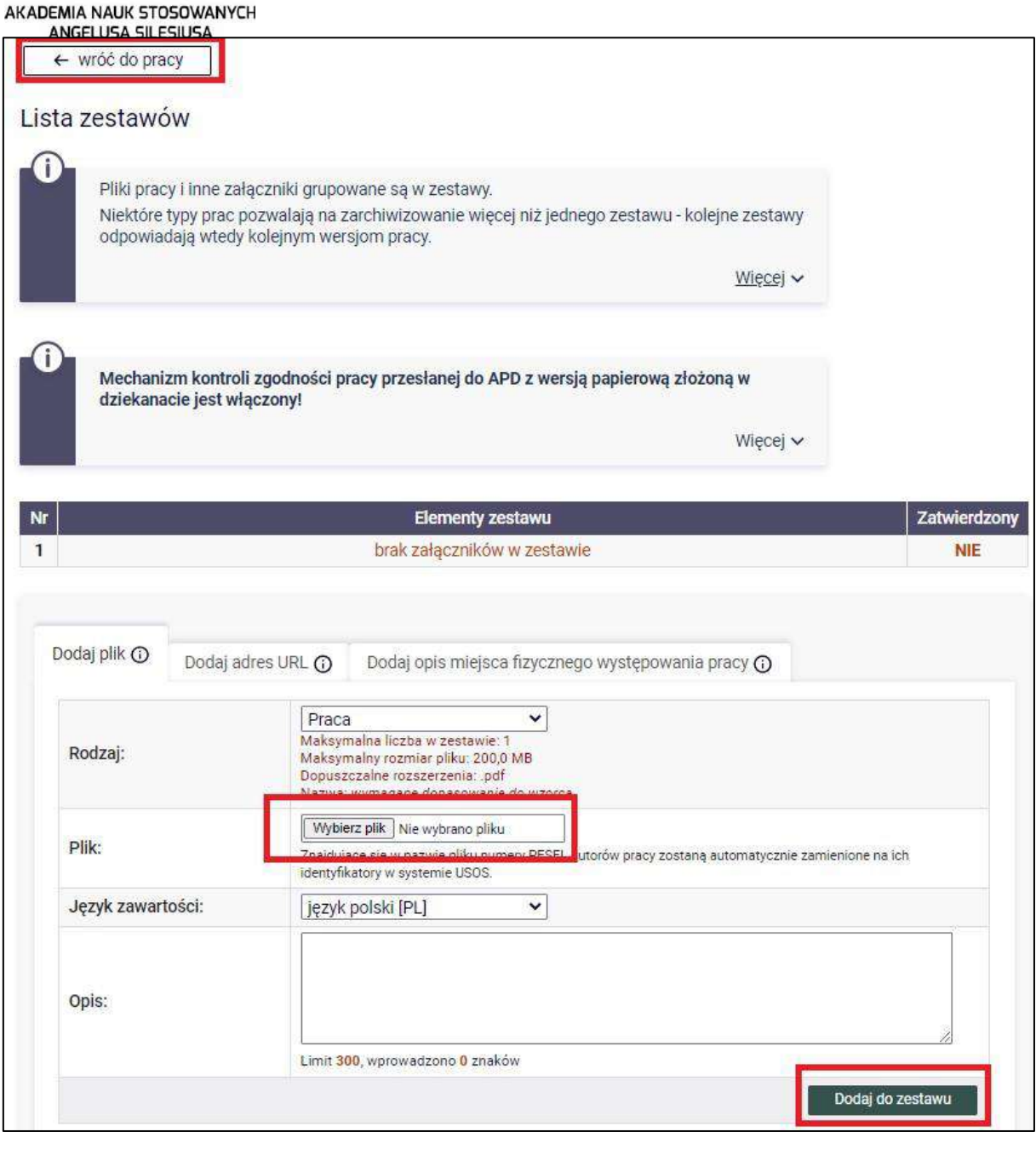

**Rysunek 7. Archiwum Prac Dyplomowych - przesyłanie pliku z treścią pracy dyplomowej** 

Wybierając przycisk *Dodaj do zestawu* plik zostaje umieszczony w zestawie, na potwierdzenie czego wyświetlany jest stosowny komunikat [Rysunek 8].

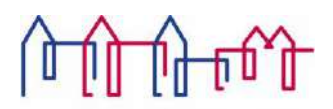

AKADEMIA NAUK STOSOWANY ANGELICA SILESIJISA

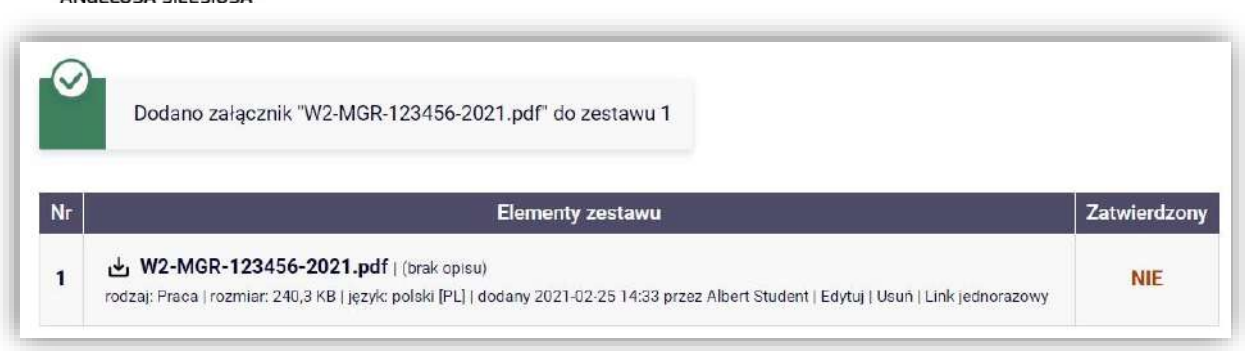

**Rysunek 8. Archiwum Prac Dyplomowych - przesyłanie pliku zakończone powodzeniem** 

Aby ukończyć przesyłanie pliku z treścią pracy, należy powrócić na stronę pracy dyplomowej (wybierając opcję *wróć do pracy*).

Z chwilą załączenia pliku z pracą do zestawu odblokowana zostaje opcja przekazania danych pracy do zatwierdzenia przez promotora pracy [Rysunek 10].

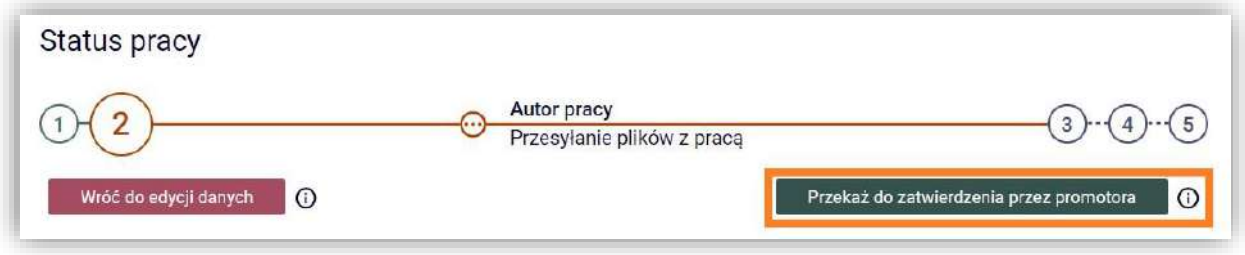

**Rysunek 10. Strona pracy dyplomowej - przekazanie pracy do zatwierdzenia przez promotora** 

Przekazując pracę do zatwierdzenia (status pracy zostaje zmieniony na **3**), promotor otrzymuje powiadomienie, że praca została zamieszczona w APD i przystępuje do jej weryfikacji.

**Uwaga:** Promotor może pracę zaakceptować lub skierować ją do poprawy. W obydwu przypadkach student zostanie mailowo powiadomiony o zmianie statusu pracy. Jeżeli praca została skierowana do poprawy, należy ponownie przejść przez krok nr **1** i **2** procesu archiwizacji. Przesyłając po raz kolejny plik z pracą, poprzedni plik należy usunąć z zestawu [Rysunek 11].

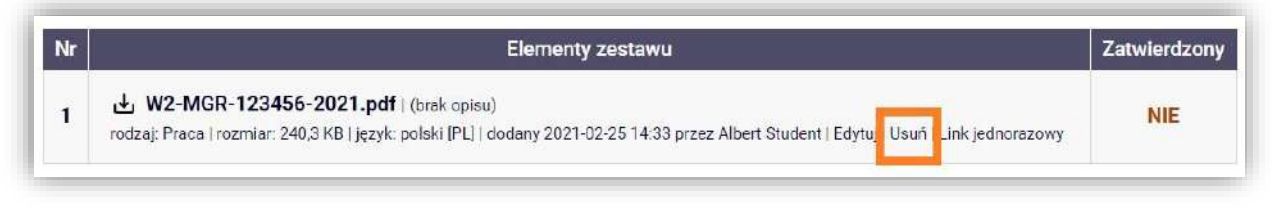

**Rysunek 11. Zestaw załączników - widoczna opcja usunięcia pliku z pracą** 

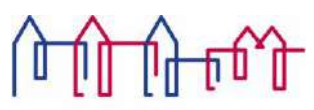

AKADEMIA NAUK STOSOWANYCH ANGELUSA SILESIUSA **Wydruk pracy dyplomowej** 

Po akceptacji danych przez promotora pracy zestaw zawierający plik z pracą zostaje automatycznie zatwierdzony.

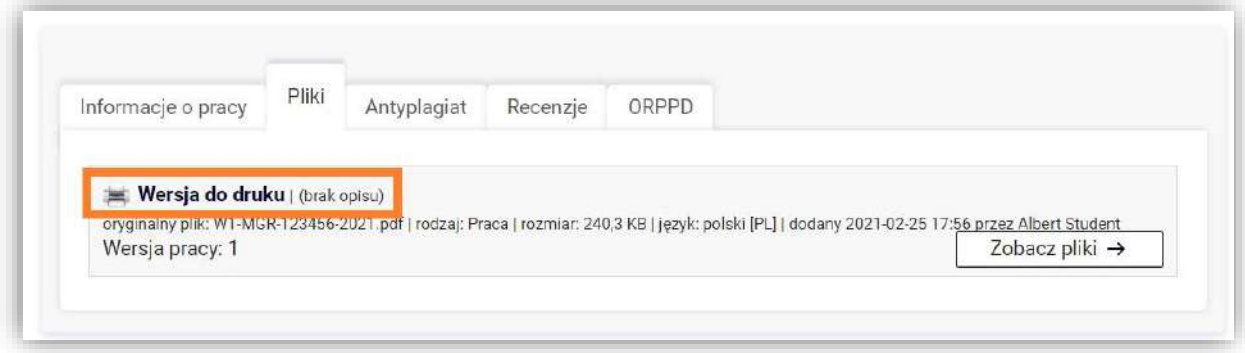

**Rysunek 12. Zestaw załączników - pobieranie wersji pracy do wydruku** 

W tym momencie można przystąpić do wydruku pracy. Student drukuje pobraną z APD wersję pracy dyplomowej z automatycznie nałożonymi numerami kontrolnymi. Wydrukowany egzemplarz pracy dyplomowej musi być identyczny z wersją przesłaną w formie elektronicznej.

Mechanizm kontroli zgodności pracy przesłanej do APD z wersją papierową złożoną w Sekretariacie Instytutu polega na nałożeniu na wszystkie strony pracy (z wyjątkiem kilku początkowych) numerów kontrolnych. W chwili pobierania pliku kilka losowo wybranych numerów zostaje zapisanych w bazie danych. W trakcie przyjmowania pracy pracownik Sekretariatu Instytutu zweryfikuje zgodność numerów zapisanych w bazie ze złożoną wersją papierową.

Numery kontrolne są nadpisywane za każdym razem, gdy plik jest pobierany z APD.

Wersję pracy z numerami kontrolnymi można pobrać za pomocą linku *Wersja do druku* [Rysunek 12].

# **Weryfikacja pracy w systemie antyplagiatowym**

W Akademii Nauk Stosowanych Angelusa Silesiusa każda pisemna praca dyplomowa przed akceptacją promotora sprawdzana jest w zewnętrznym systemie antyplagiatowym JSA (Jednolity System Antyplagiatowy). Postęp procesu sprawdzania pracy pod kątem wystąpienia niedozwolonych zapożyczeń można śledzić w APD, w zakładce *Antyplagiat* [Rysunek 13].

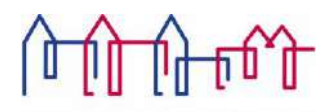

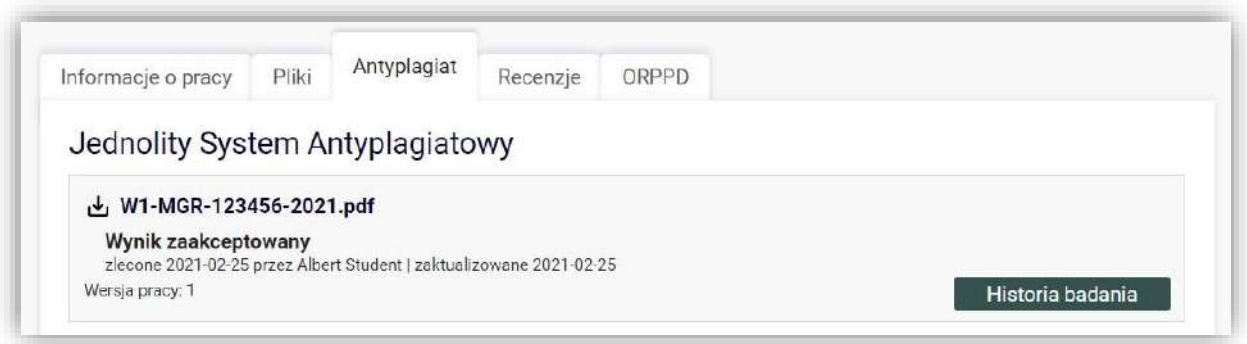

**Rysunek 13. Zakładka Antyplagiat – raport z badania pracy dostępny jest wyłącznie dla promotora i recenzenta pracy** 

*JSA jest narzędziem informatycznym dostarczającym jedynie informacji, w jakim stopniu treść pracy pokrywa się z zawartością innych dokumentów z Ogólnopolskiego Repozytorium Pisemnych Prac Dyplomowych (ORPPD), wyszukiwarki polskiego internetu (NEKST) oraz bazy aktów prawnych. Ostatecznej weryfikacji samodzielności i oryginalności pracy dokonuje promotor.* 

#### **Podgląd recenzji pracy**

Końcowym etapem procesu elektronicznej archiwizacji pracy dyplomowej jest wystawienie recenzji przez osoby do tego wyznaczone. Zarówno promotor jak i recenzent dokonują oceny pracy poprzez APD. Po zatwierdzeniu recenzji przez osoby do tego uprawnione, treść recenzji migrowana jest do systemu USOS oraz widoczna jest dla studenta [Rysunek 14].

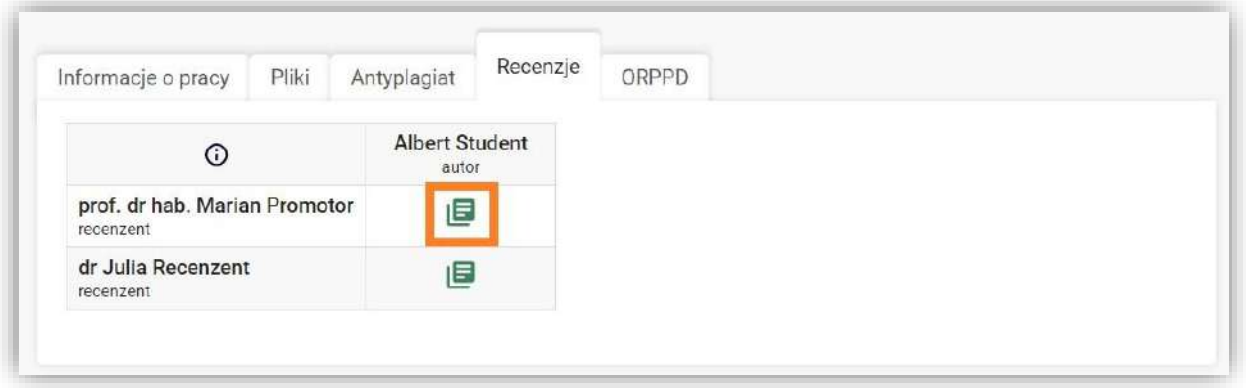

**Rysunek 14. Strona pracy dyplomowej - zakładka Recenzje** 

Wybierając ikonę recenzji przy nazwisku recenzenta nastąpi przekierowanie do strony zawierającej treść recenzji oraz ocenę pracy. Możliwość podglądu recenzji możliwa jest tylko w przypadku, gdy recenzja została zapisana oraz zatwierdzona przez osobę ją wystawiającą. Jeżeli recenzent nie dopełnił jeszcze tego obowiązku, ikona recenzji jest nieaktywna.

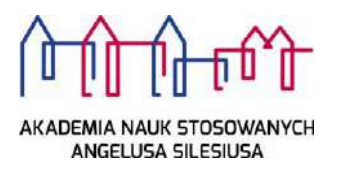

# **1. Dodatek A**

# **Kod jednostki Nazwa jednostki ADM** Administracja **ARW** Architektura wnętrz **BHP** Bezpieczeństwo i higiena pracy **FIL** Filologia **DIE** Dietetyka **KOS** Kosmetologia **GUR** Grafika użytkowa z reklamą **LOG** Logistyka **PED** Pedagogika **PIE** Pielęgniarstwo **ZAR** Zarządzanie **TED** Techniki dentystyczne **BEW** Bezpieczeństwo wewnętrzne **PPW** Pedagogika przedszkolna i wczesnoszkolna

# **Wykaz podstawowych jednostek Akademii Nauk Stosowanych Angelusa Silesiusa**

# **1.1. Wykaz rodzajów dyplomów**

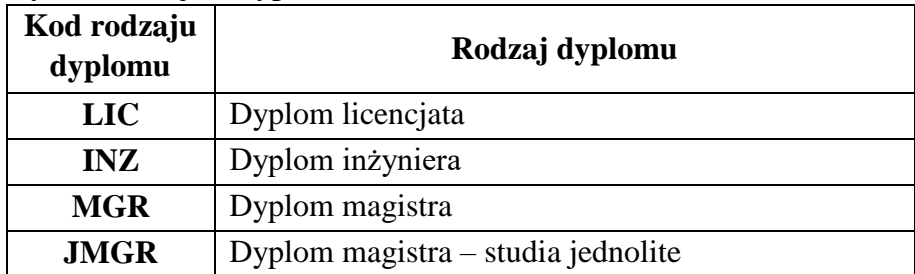